**STEP 1:** [Click here](http://games.espn.com/tournament-challenge-bracket/2018/en/) to create your Tournament Bracket on ESPN.com. You should see the below landing page. Click "Create a Bracket Now!" to begin.

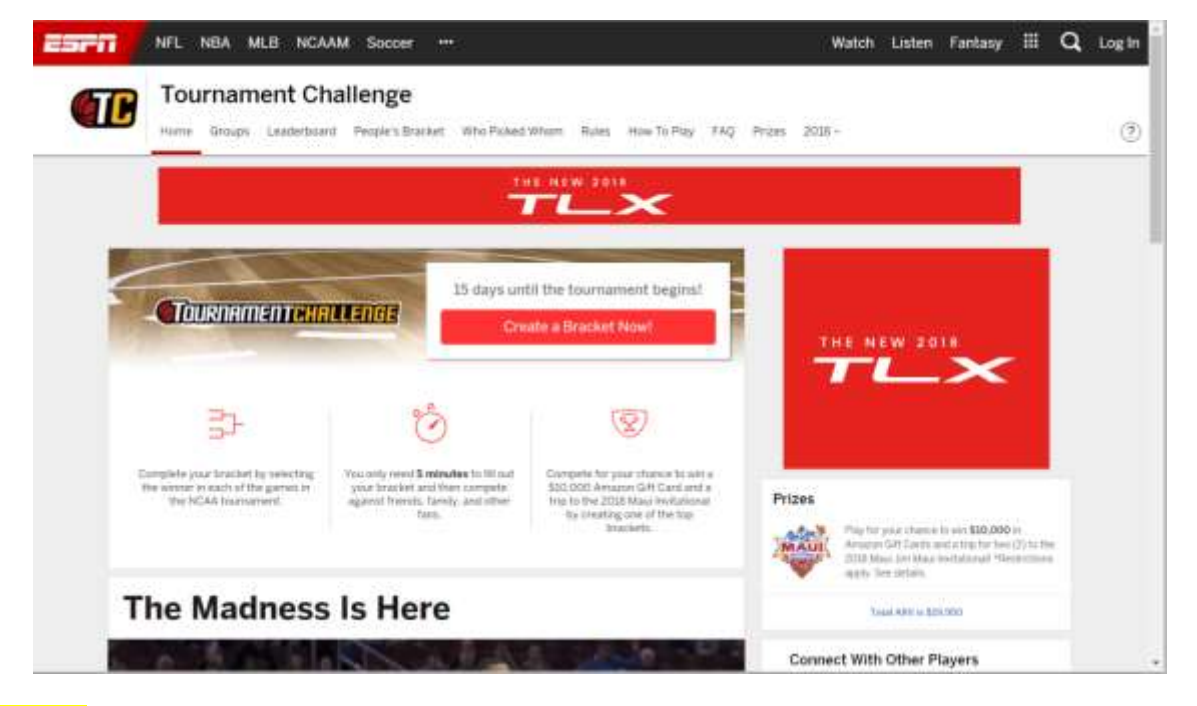

**STEP 2:** You will be asked to "Sign Up" and create an account on ESPN. Enter your name, email, password, etc. It will then ask you for your ESPN name (example pictured below).

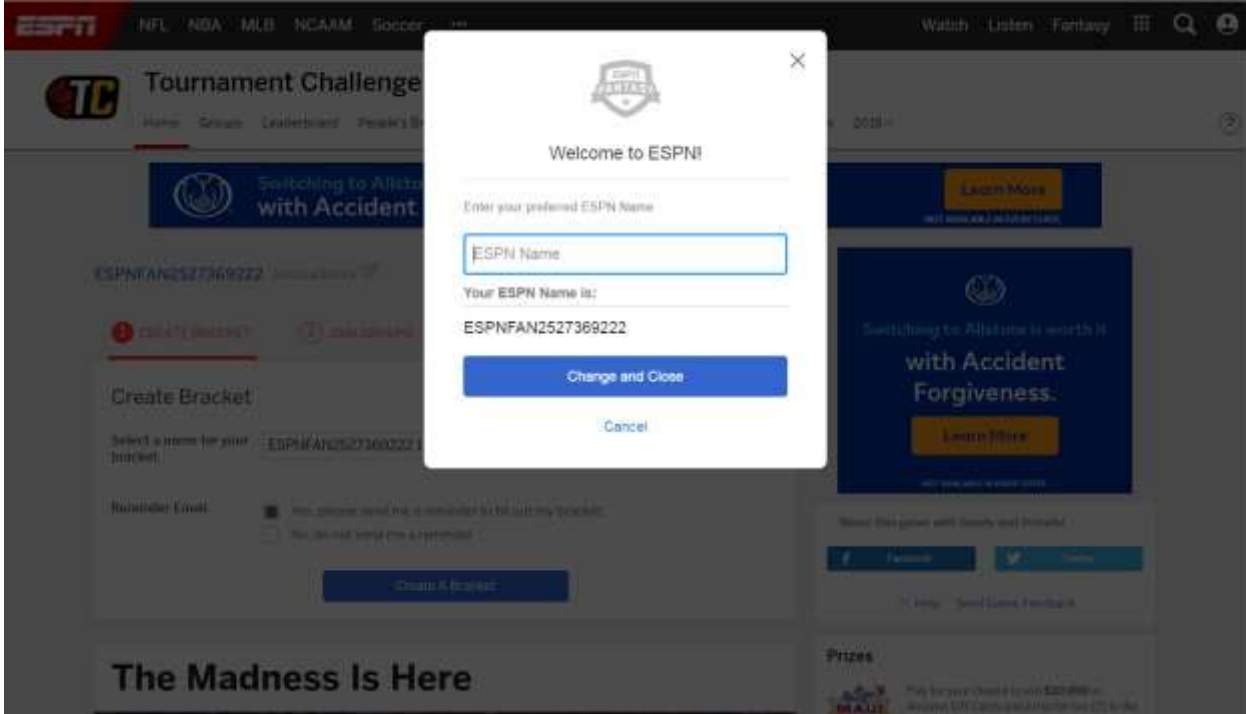

**STEP 3:** Select a name for your Bracket that includes your Chapter Name, for example "SAM\_CHAPTER NAME"

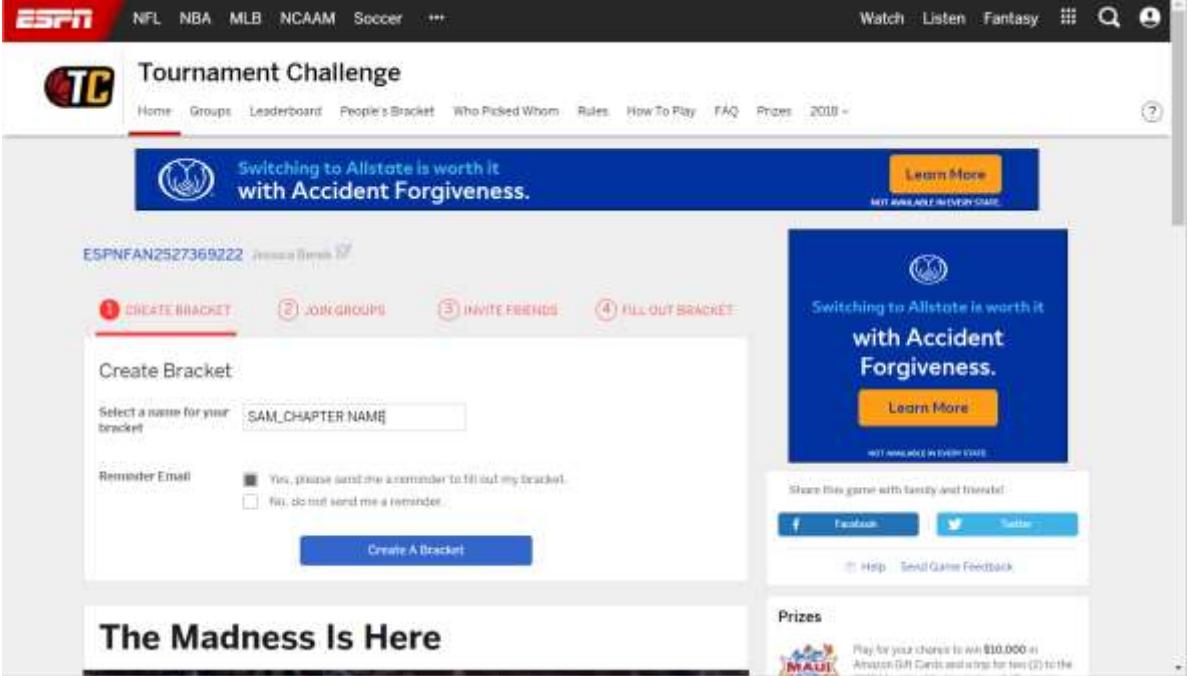

**STEP 4:** Once you have created your Bracket, the second step will prompt you to "Join Groups". You will see that it automatically populates "Fans of…" groups to join. You can select up to 3. Select any you'd like to join and click continue.

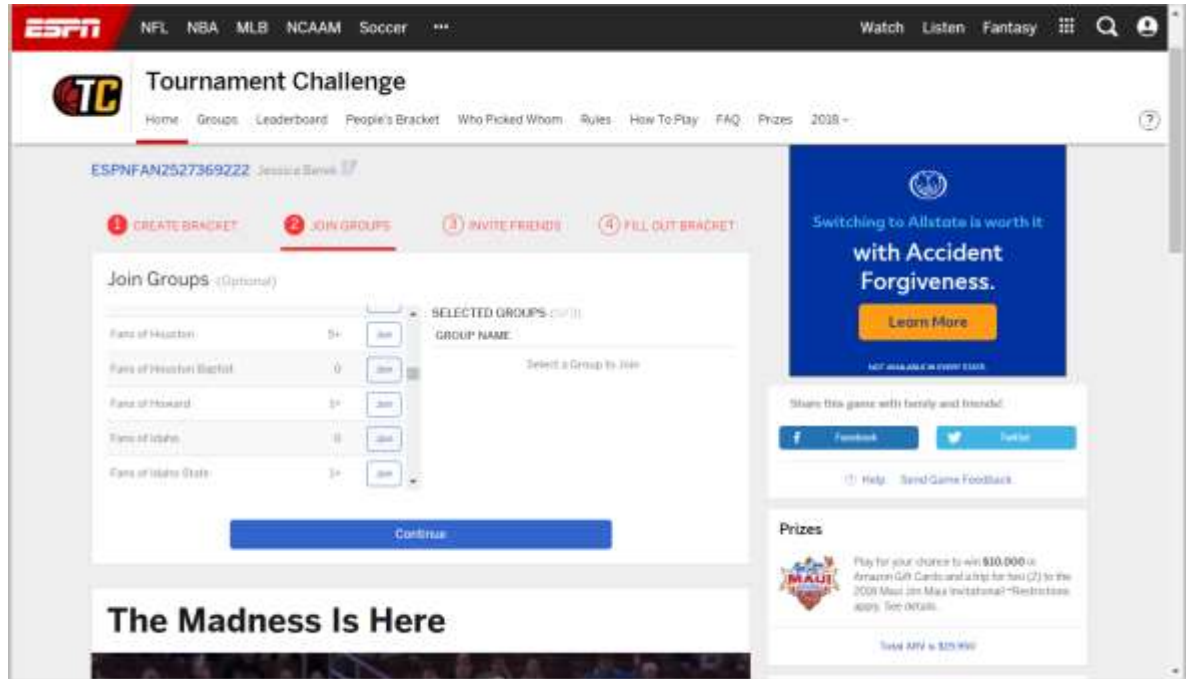

**STEP 5:** You will be asked to Invite Friends. After your **Bracket Leader** has created your **Group,** (see Step 7), you will be able to invite others to join your Chapter's Group.

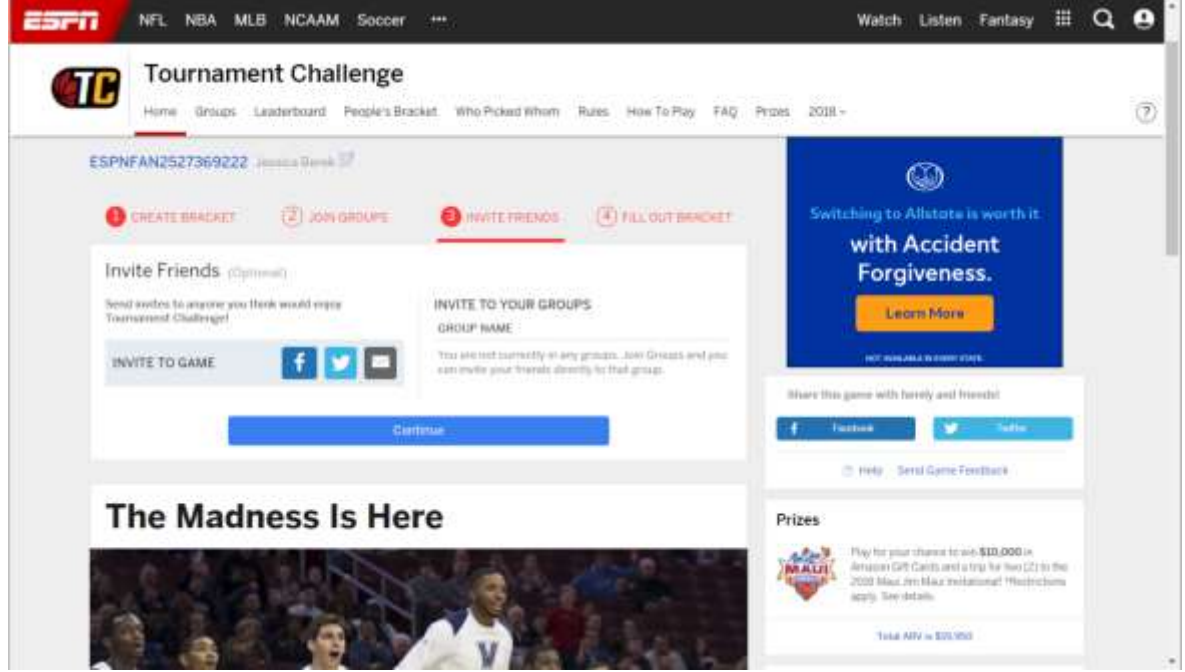

**STEP 6:** You will be prompted to "Fill Out Bracket". It will provide a countdown for you – you can even set up an email reminder to make sure you enter you selections on time!

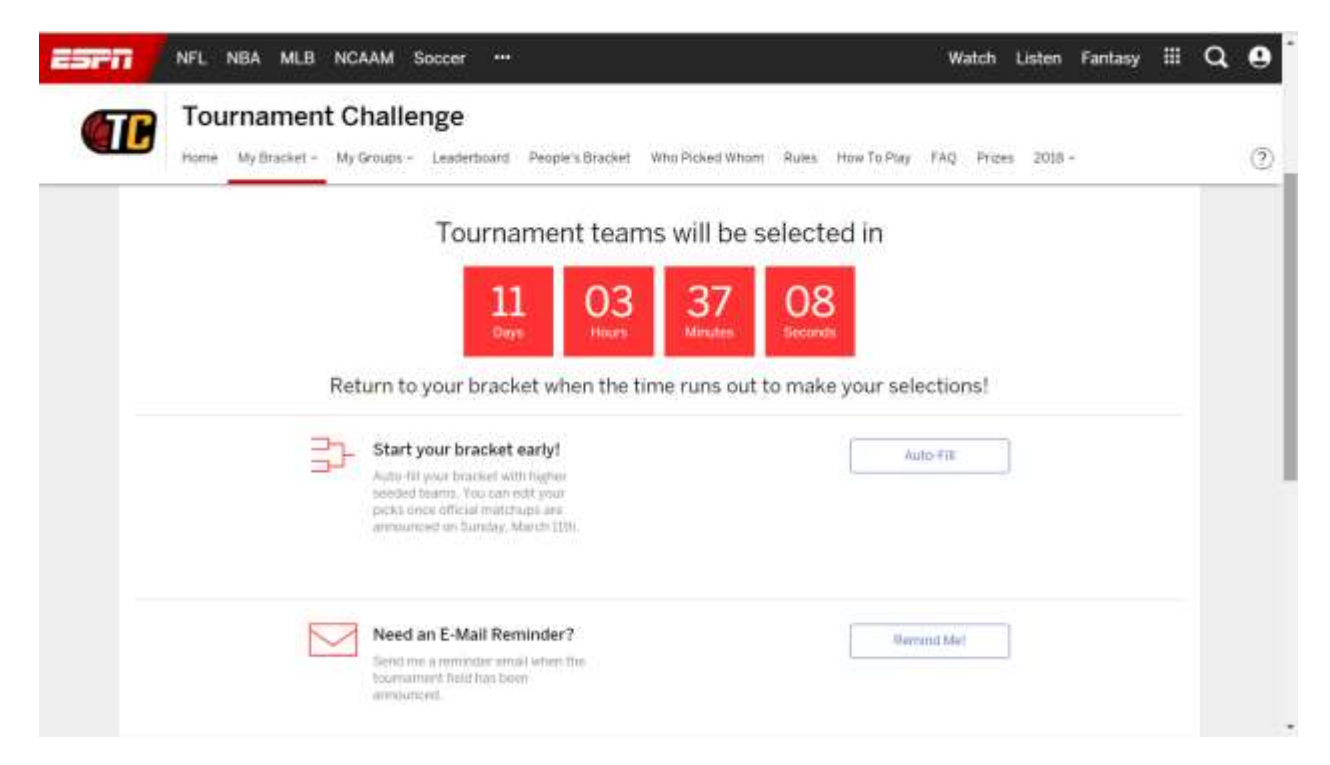

**STEP 7: Bracket Leader**, you will now be able to "Create a Group" on behalf of your Chapter. Click the "My Groups" tab. Follow the format "Sigma Alpha Mu CHAPTER NAME" (examples below). Once your group is created, you can invite friends and family to join. We will also watch your **group's progress** to monitor your points earned on ESPN.

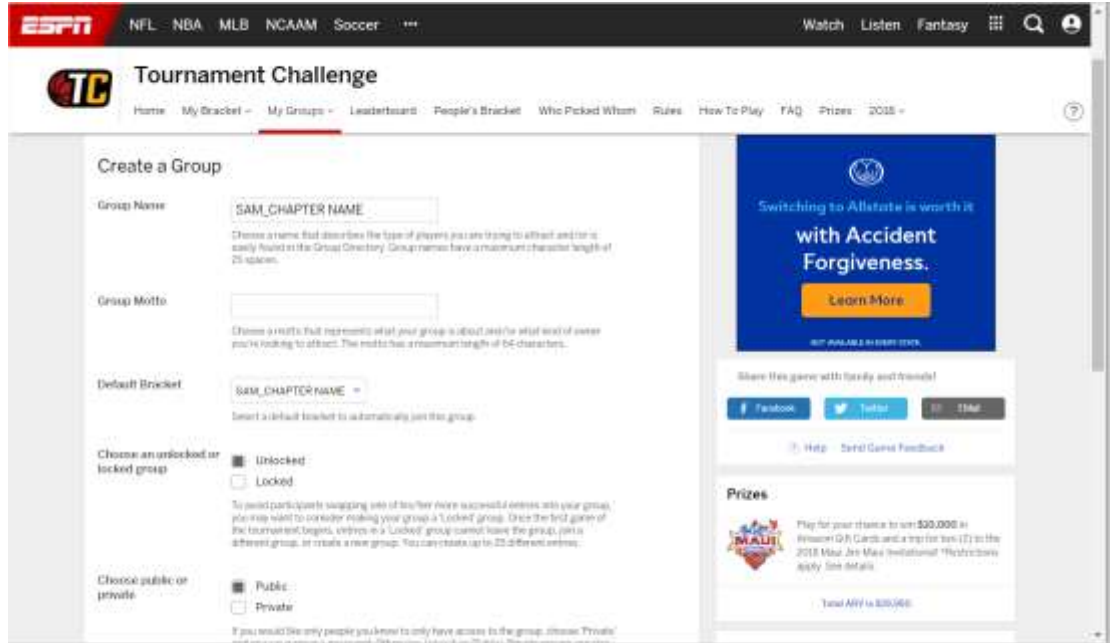

**STEP 8:** You can also Search Groups to join under the "My Groups" tab (example below).

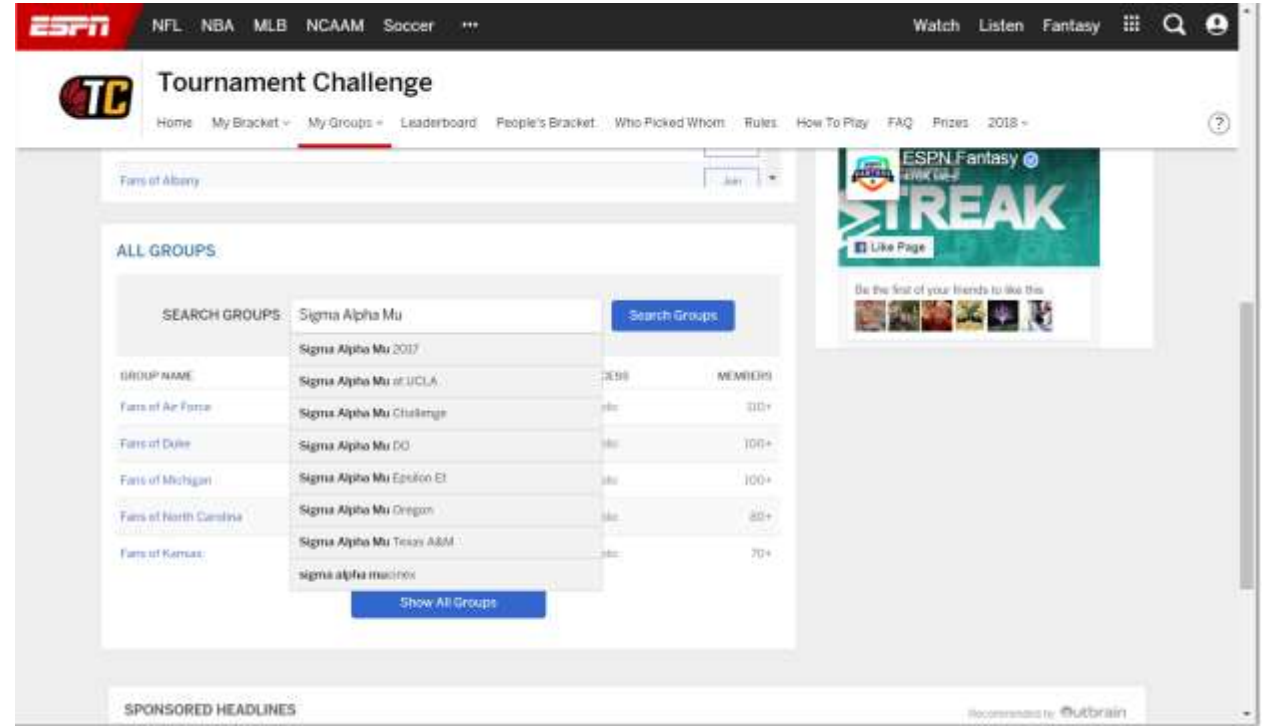

If you have already created a Group that does not follow this formatting, you can update your name. **\*Please note: Your "Group Motto" is visible to others, so please be thoughtful about your word choice.**

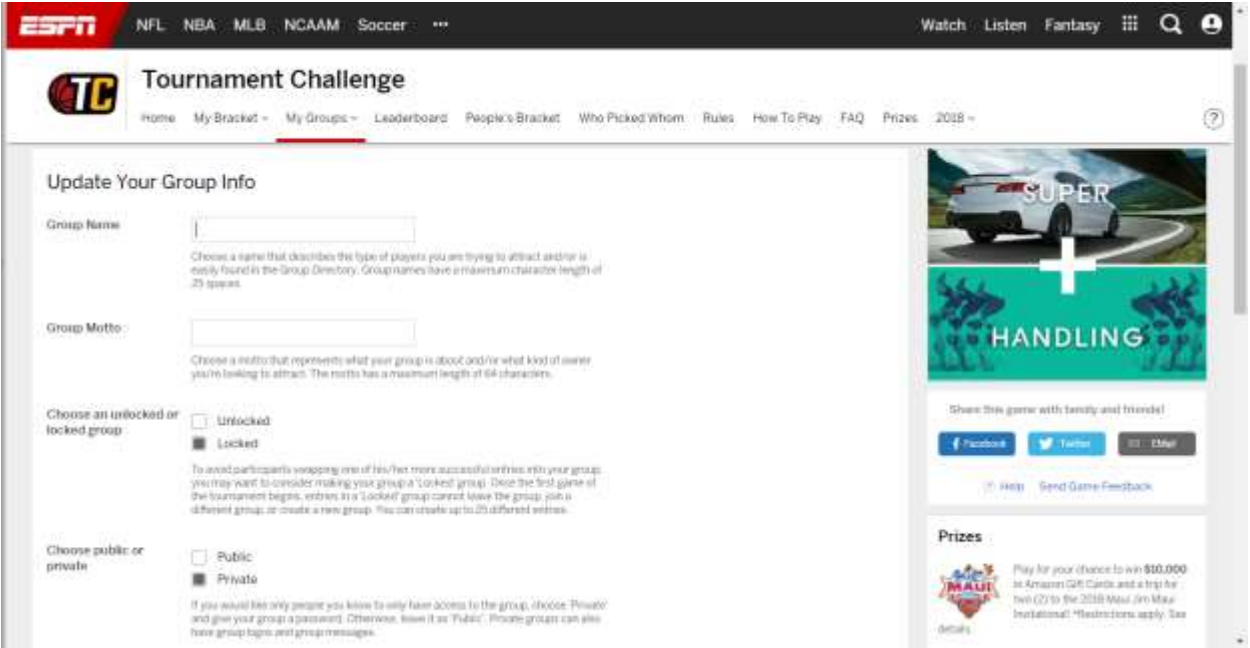

Under the "Home" tab, you will be able to see your Bracket Name, Status, and Groups (example below).

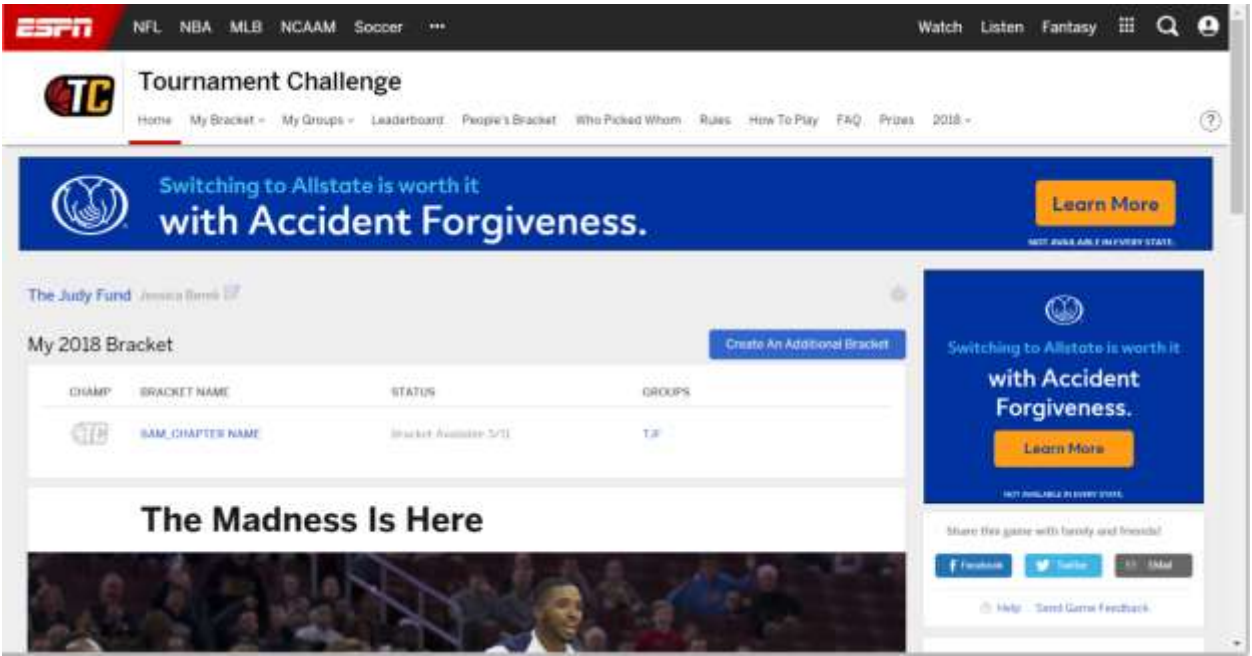

**Questions?** Contact: Jessica Berek | [jeberek@alz.org](mailto:jeberek@alz.org) | (323) 489-4136